# アルデュイーノで遊ぼう!

#### 概要

今回はScratchからアルデュイーノと言う基盤を通して、LEDを光らせるプログラムを作ってい きます。

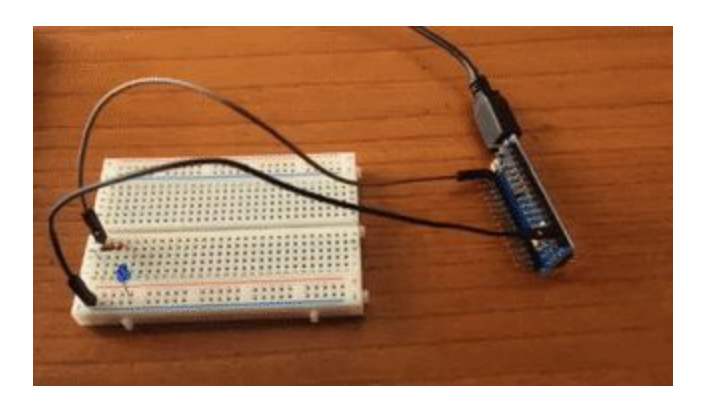

#### 準備

まず、Scratchからアルデュイーノと話ができるように、パソコン側で通信用のプログラムを起 動させよう。

パソコンでコンソールを開き、以下のコマンドを打つ:

cd s2a\_fm-master python s2a\_fm.py /dev/ttyUSB0

そうすると、以下のようなメッセージが出てくる。

(s2a\_fm) palpro:s2a\_fm antoine\$ cd s2a\_fm-master (s2a\_fm) palpro:s2a\_fm antoine\$ python s2a\_fm.py /dev/cu.wchusbserialfd120 s2a\_fm version 1.5 Copyright(C) 2013-14 Alan Yorinks All Rights Reserved Python Version 2.7.12 IContinuum Analytics, Inc.I (default, Jul 2 2016, 17:43:17) [GCC 4.2.1 (Based on Apple Inc. build 5658) (LLVM build 2336.11.00)] PyMata version 2.13 Copyright(C) 2013-16 Alan Yorinks All rights reserved. Opening Arduino Serial port /dev/cu.wchusbserialfd120 Please wait while Arduino is being detected. This can take up to 30 seconds ... Board initialized in 0 seconds Total Number of Pins Detected = 22 Total Number of Analog Pins Detected = 8 Please wait for Total Arduino Pin Discovery to complete. This can take up to 30 additional seconds. Arduino Total Pin Discovery completed in 1 seconds Starting HTTP Server! Use <Ctrl-C> to exit the extension Please start Scratch or Snap!

"Please start Scratch or Snap!"というメッセージが表示されればOK。

次に、Scratchを立ち上げて、以下のフォルダーから: ~/s2a\_fm-master/ScratchFiles/ScratchProjects/ s2a\_fm\_base\_ja.sb2と言うプロジェクトを開く。

プロジェクトは空っぽですが、「その他」(むらさき)のタブに行くと、新しいブロックが並 んでいる:

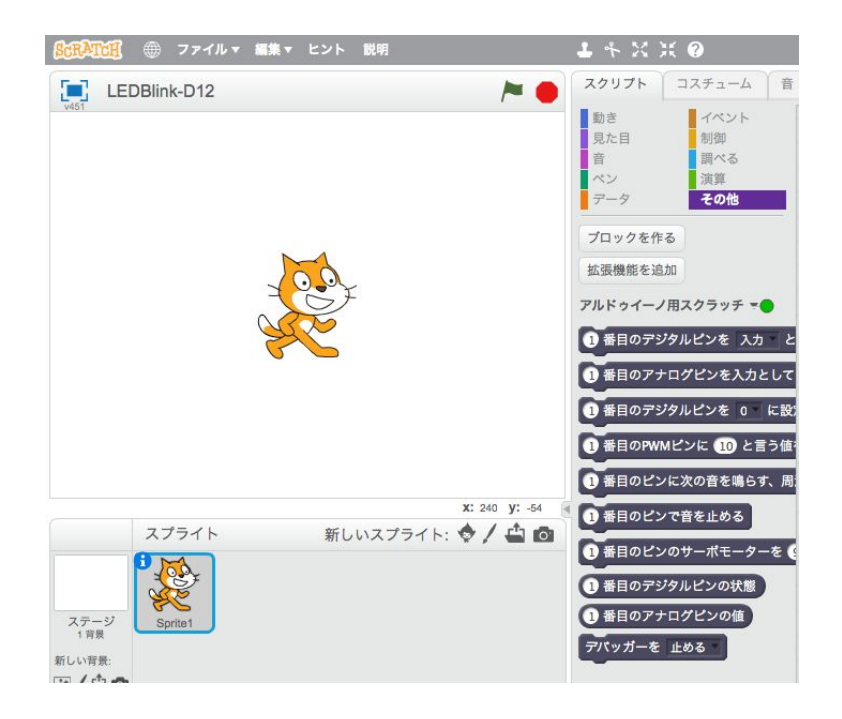

「アルドゥイーノ用スクラッチ」の右側にある丸の色を確認しよう。 緑なら、アルデュイーノと通信が出来ることを意味するので、OK。 (赤なら問題がある)。

アルドゥイーノ用スクラッチ =

# アルデュイーノを観察してみよう

- チップ (<u>マイ</u>クロ<u>コン</u>トローラー)
- デジタルピン Dxx
- アナログピン Axx
- USB microコネクター
- LED
- リセットボタン
- ...

### アルデュイーノを制御しよう

次は、アルデュイーノをScratchから制御でしてみよう。 アルデュイーノに何も繋がなくても、小さい赤いLEDが搭載されているので光らせてみよう。

D13ピンをオンにすると、LEDも光るようになっている:

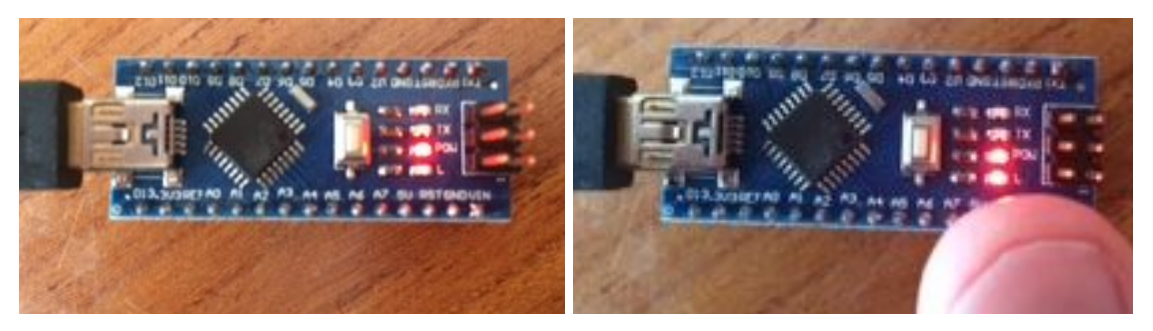

D13ピン オフ(0) D13ピン オン(1)

デジタルピンは入力としても出力としても使えるので、まずアルデュイーノに「D13ピンを出 力として使いたい」と教えてあげる必要がある。

Scratchで「その他」のブロックから「◯番目のデジタルピンを◯として◯にする」と言うブ ロックを持ってきて、「**13**番目のデジタルピンを 出力として有効にする」と設定する。 そうすると、D13ピンをオンかオフにすることができる。

次に、「◯番目のデジタルピンを◯に設定する」と言うブロックを持ってきて、 「**13**番目のデジタルピンを**1**に設定する」にする。

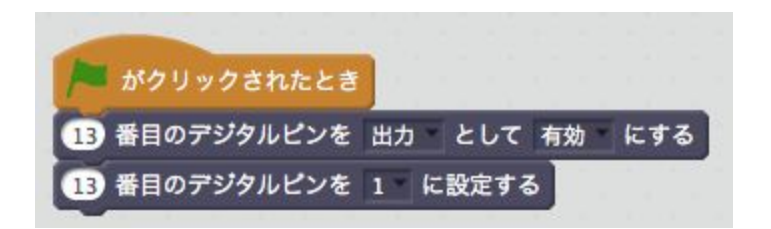

さー、実行してみよう。

前にあった、右の写真のようにLEDが光ればOK。また1を0に変えて実行すると、LEDが消え る。

# **LED**回路を作ろう

必要なもの

- ワイヤ x2
- LED x1
- 220Ω抵抗 x1

٠ カソード アノード カソード + I アノード  $(a)$  $(b)$ 

LEDには+ (アノード) とー (カソード) がある:

以下のような回路を作りたい:

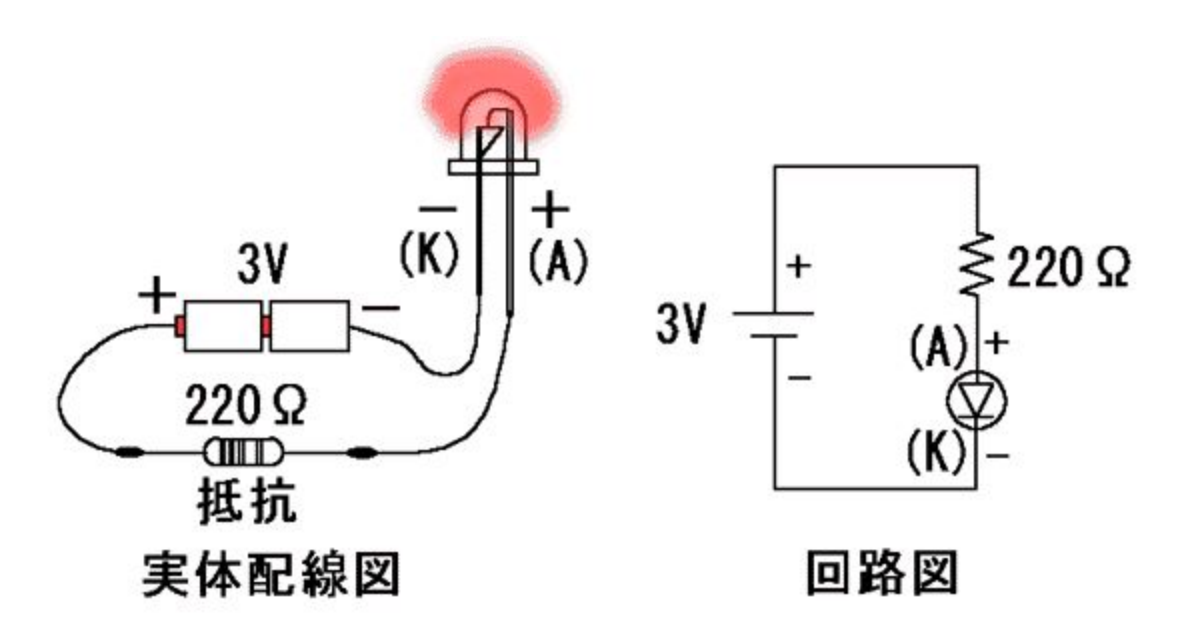

ただ、乾電池ではなく、アルデュイーノに繋ぐので、 +はデジタルピン (例えばD12) ーはグラウンド(GND) に繋ぐ。

ブレッドボードの構造:

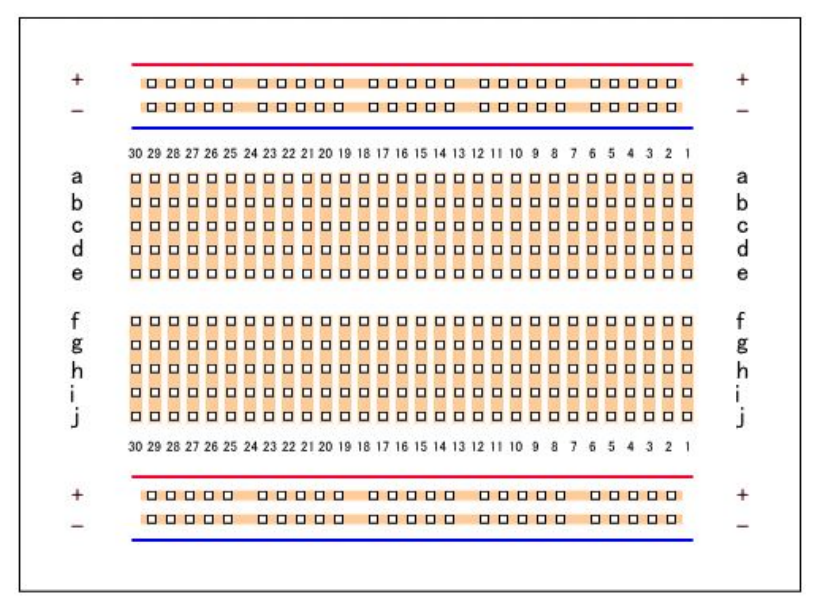

→ 同線で穴が繋がっているのでそれを利用しよう。

以下のように作りましょう:

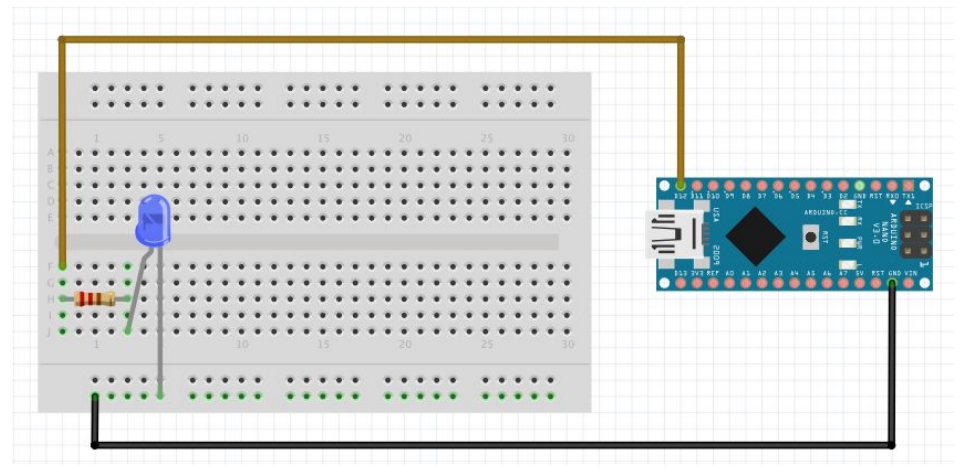

注意: USBは抜いておく!

### **LED**を光らせよう

いよいよ、アルデュイーノをパソコンに繋いで、先ほどのプログラムでD12をD13に変えてみ よう。実行してみるとどうなる? LEDが光れば成功!

# **LED**で遊んでみよう

自分だけの工作を作って、プログラムで制御しよう。

例えば、

- 信号機
- クリスマスの飾り
- ...

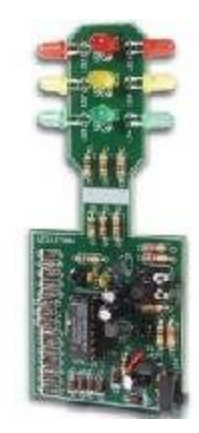

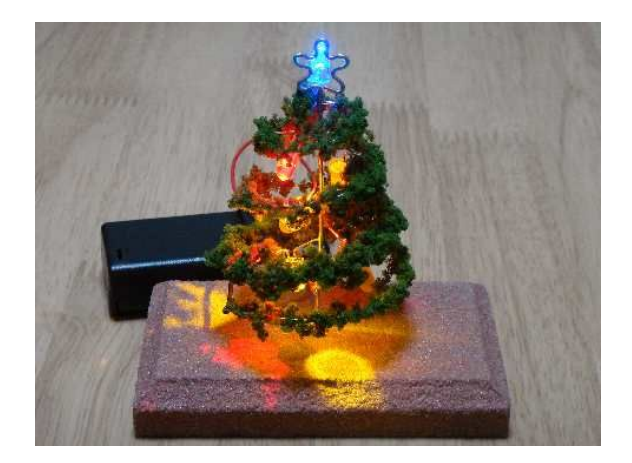